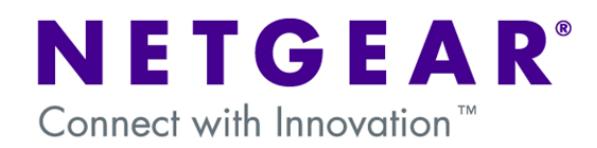

## **Configuring MAC Access Control Lists (ACLs)**

This document describes how to set up MAC ACLs. In this example we will use MAC ACLs to restrict access to ports on a switch based on the MAC address of connected clients (i.e. the source MAC address of a packet received at a port on the switch).

Specifically, our example will demonstrate how to restrict access to a set of VoIP telephones and a single management PC. Other devices will not be allowed access ensuring that bandwidth is preserved for the VoIP phones.

This example uses a Netgear ProSafe FSM7328PS layer 3 managed switch.

### **1. Configuration**

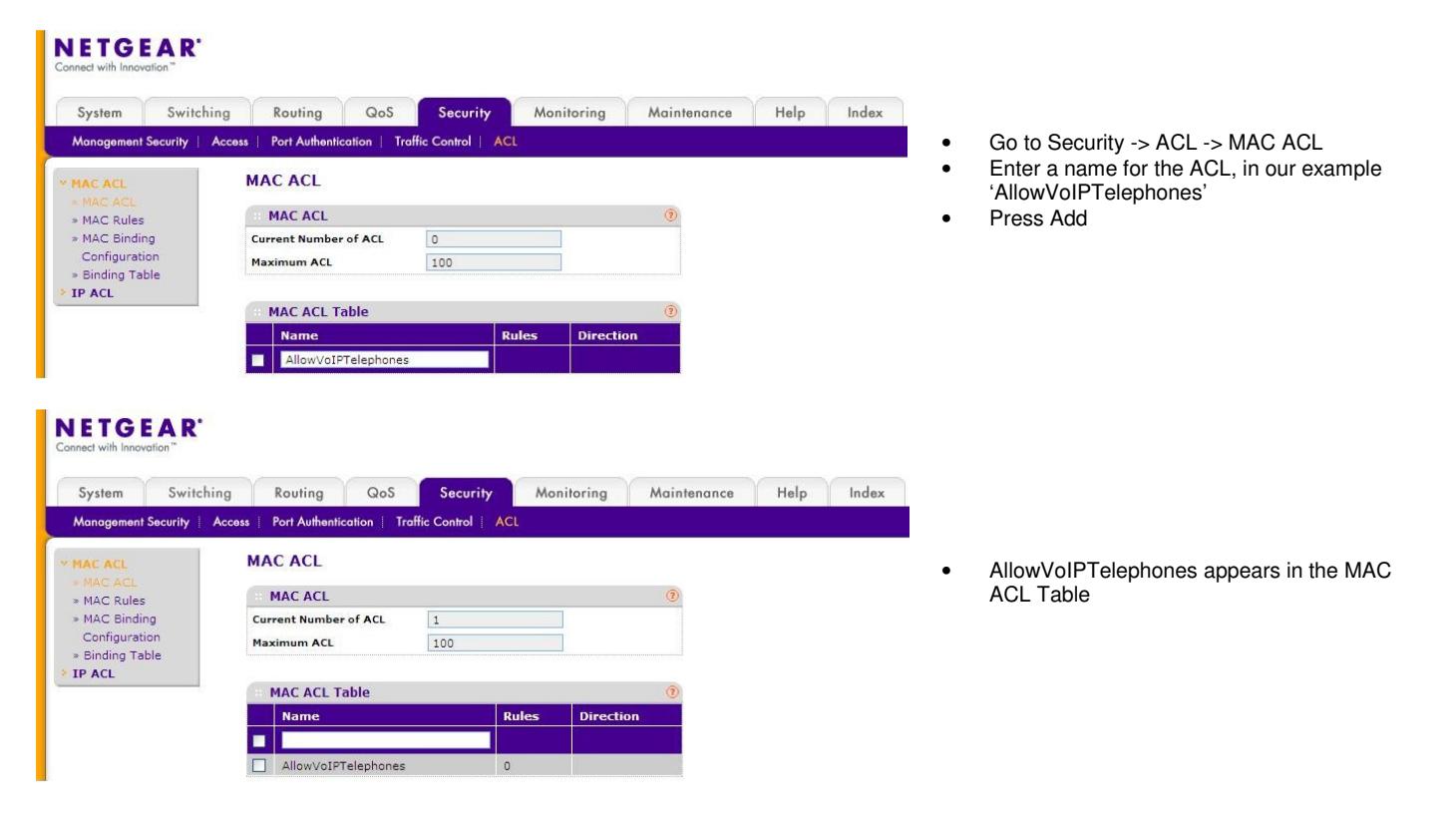

### NETGEAR

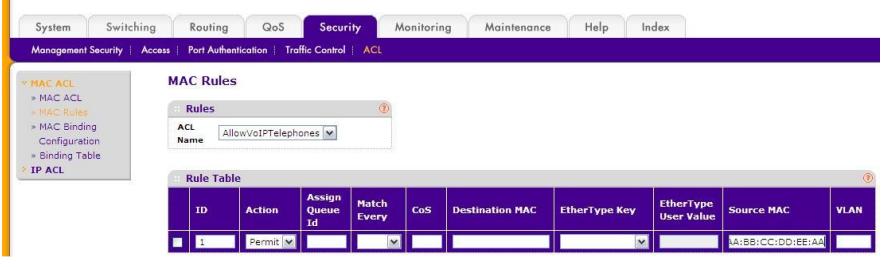

### **NETGEAR**

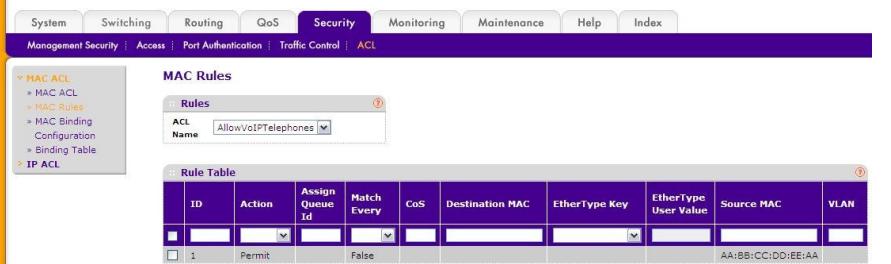

#### **NETGEAR**

 $\lambda$ 

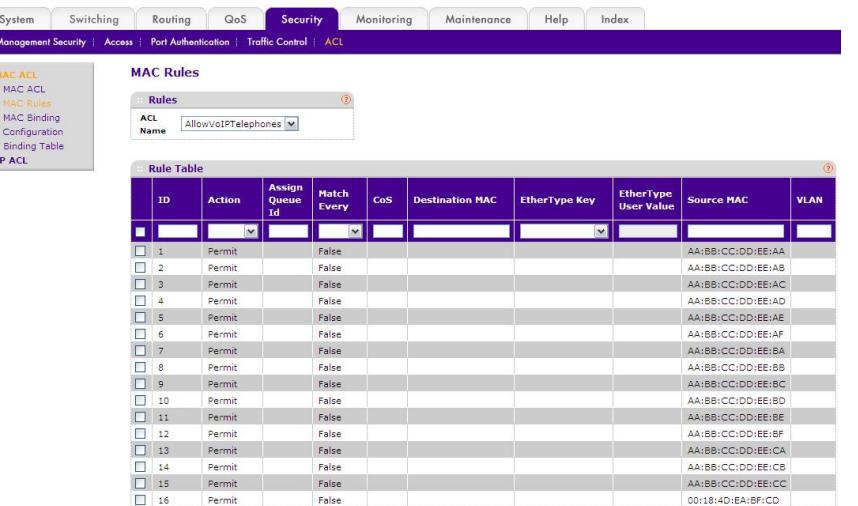

#### • This shows the Rule Table with all required MAC addresses added (VoIP phones are IDs 1 through 15 and the management PC is ID 16)

**NETGEAR** 

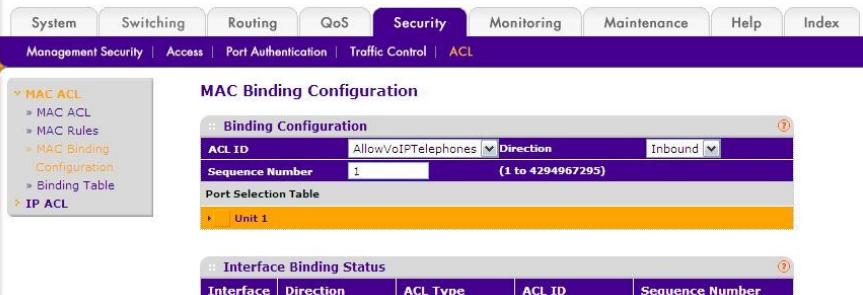

- Next, we will add the ACL we created to the required ports on the switch
- Go to MAC Binding Configuration
- Choose the ACL 'AllowVoIPTelephones' from the ACL ID list
- Click on 'Unit 1' to show the ports of the switch
- Go to MAC Rules
- Enter the first rule with an ID of 1
- Set the Action to Permit
- Under Source MAC enter the MAC address of one of the 'trusted' devices

• Rule ID 1 appears in the Rule Table list • Next, add rule ID 2 which will permit the MAC address of the next 'trusted' device • Repeat this process for the rest of the MAC

• Press Add

addresses

### NETGEAR'

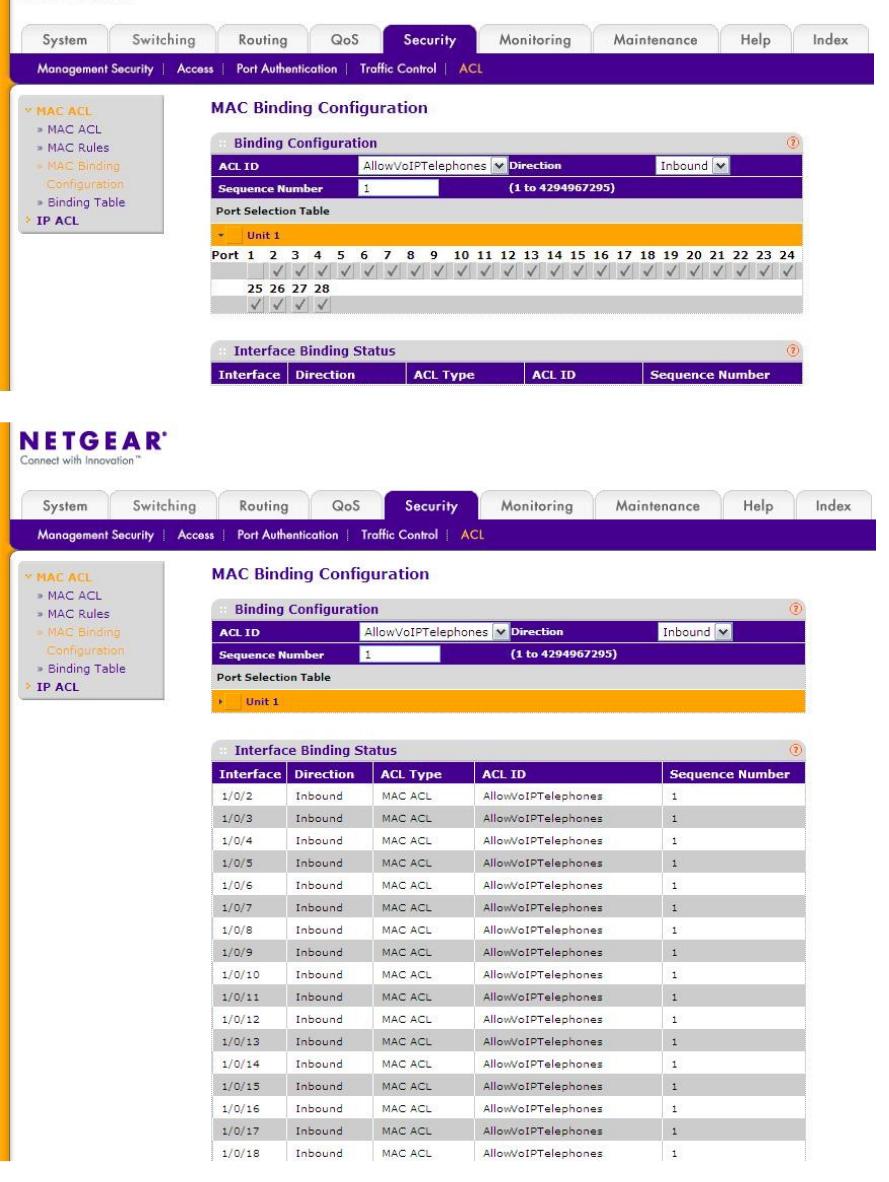

- We will add the ACL to ports 2 through 28
- Check ports 2 through 28
- Press Apply
- Port 1 will not have the ACL added to it for test purposes

- The Interface Binding Status list displays a summary of the ports we have applied the ACL to
- The configuration is now complete and can be saved through Maintenance -> Save Configuration

# **2. Testing**

To test, connect one of the devices from the 'trusted' list to one of the ports which has the ACL applied. This device will be allowed access to the network.

Connecting a 'non-trusted' device to the same port will result in this device being denied access.

To verify this operation further, connect the 'non-trusted' device to port 1 (which does not have the ACL applied to it) and confirm that it is then allowed access to the network.